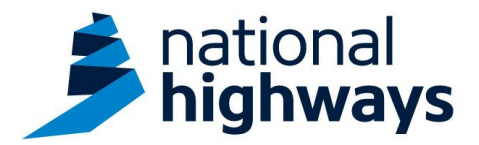

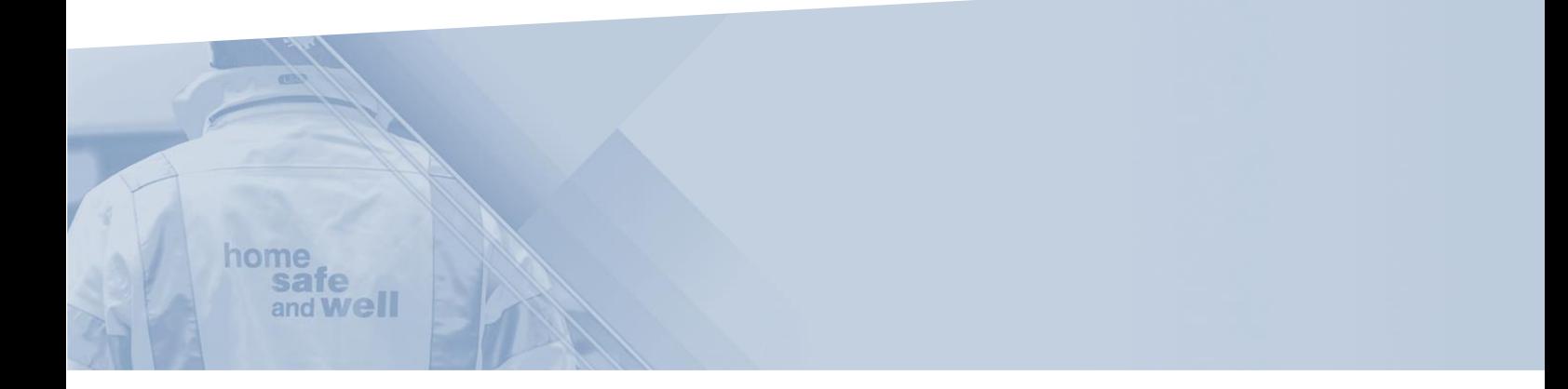

National Highways supply chain colleagues – Accessing and editing hours worked, on the Highways Accident Reporting Tool

This guidance is designed to assist users in every step of the process when accessing and editing hours worked onto the Highways Accident Reporting Tool

> Highways Accident Reporting Tool can be accessed here: <https://ehsuk.ecoonline.net/nationalhighways>

If you are experiencing any technical issues with using Highways Accident Reporting Tool, please contact us via; **home safe** and **Well** [HARTsupplychain@highwaysengland.co.uk](mailto:HARTsupplychain@highwaysengland.co.uk)

## **Highways Accident Reporting Tool - supply chain colleagues guidance – accessing and editing hours worked**

1. Access Highways Accident Reporting Tool by selecting the appropriate [link.](https://ehsuk.ecoonline.net/nationalhighways)

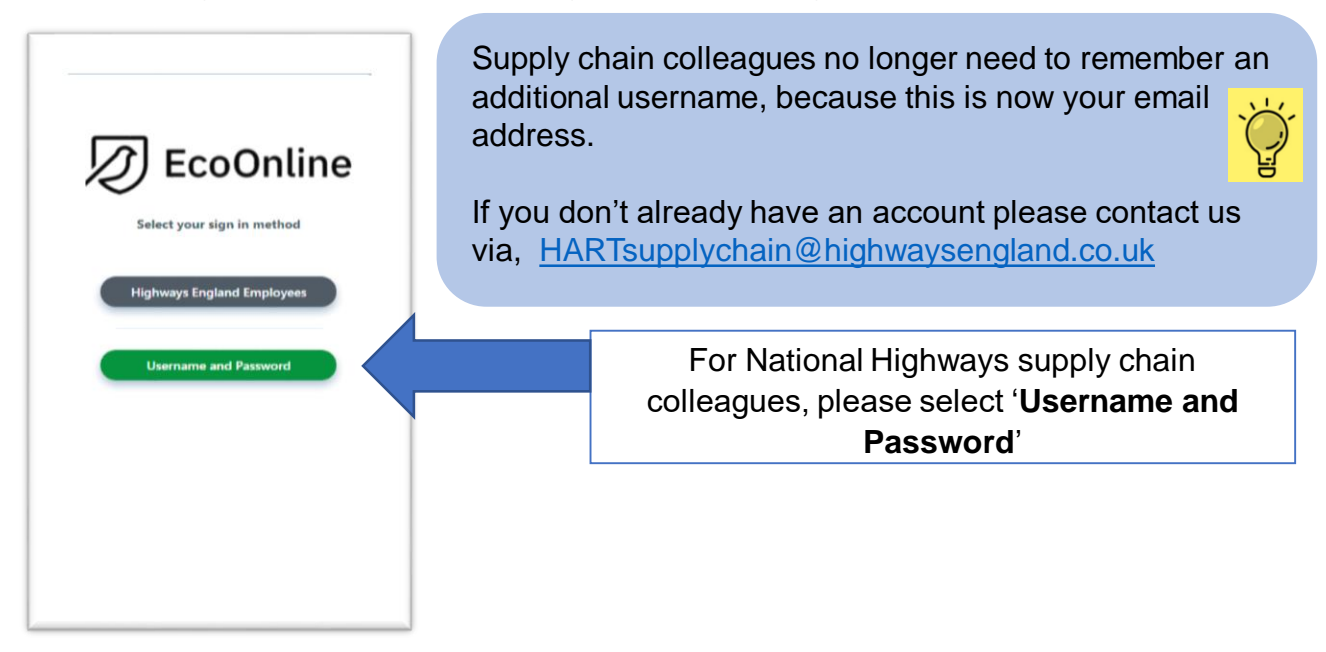

2. On the home screen main tiles, under the '**Period Statistics'** tile, there are 2 ways you can access records:

- a. Selecting the tile itself: this takes you into **all** of the hours records that you have access to. If you choose this option go straight to Step 6.
- b. Selecting the filter icon: to specify a criteria of all records that you wish to view.

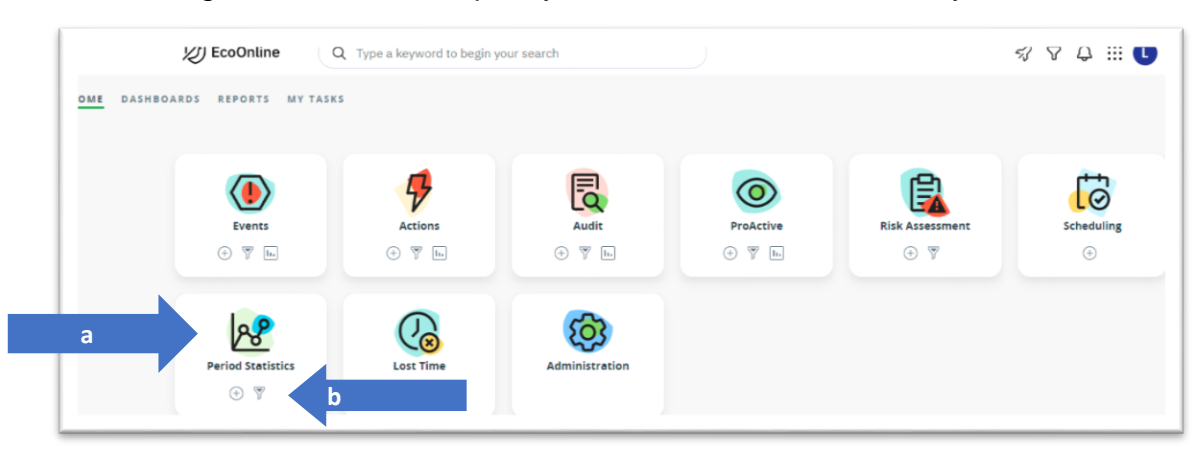

3. If you are searching for a specific record where you know the unique record ID, enter the number here and select '**run**'. This will display the record;

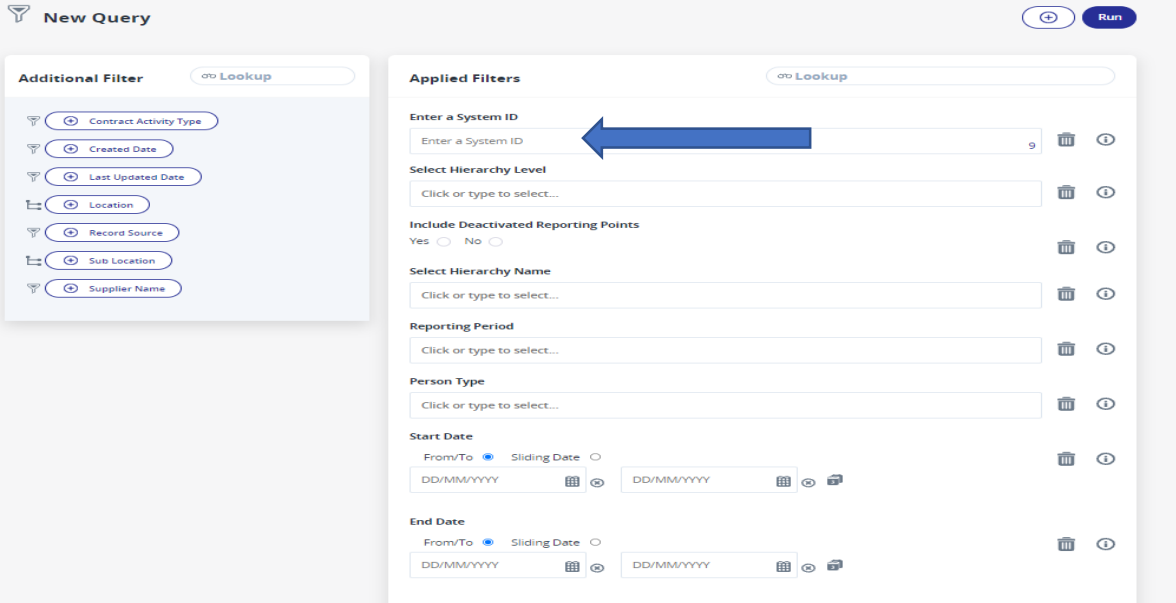

4. If you are looking for collective hours or entries where the ID number is not known, the following options are required:

a. For entries relating to a specific site/project:

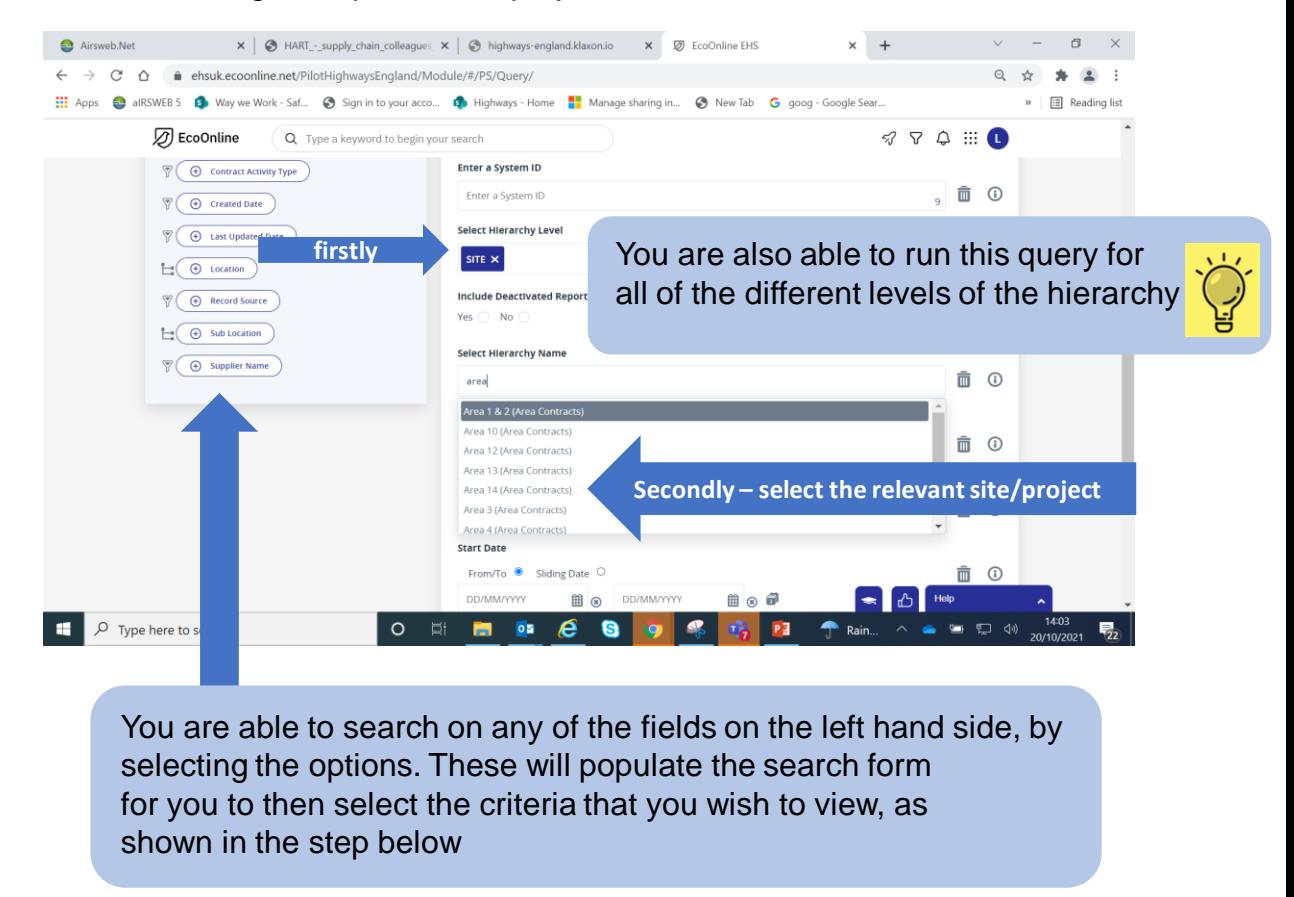

b. For entries relating to a specific supplier:

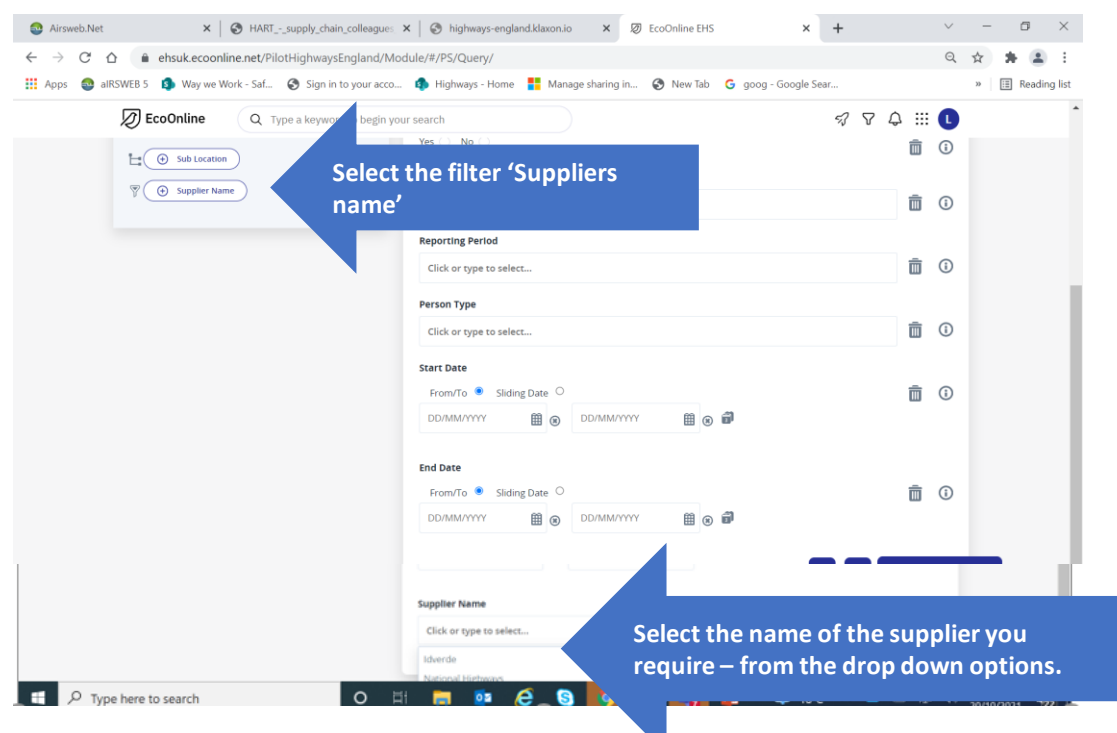

5. Once you have selected the criteria that you require, select **'Run'**

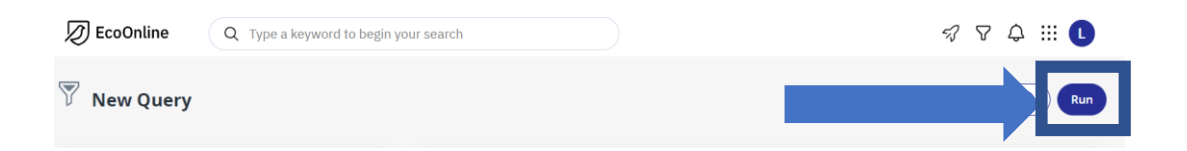

6. You can now see all the records that meet the criteria that you have searched for. (If you want to view but not export records go straight to step 9)

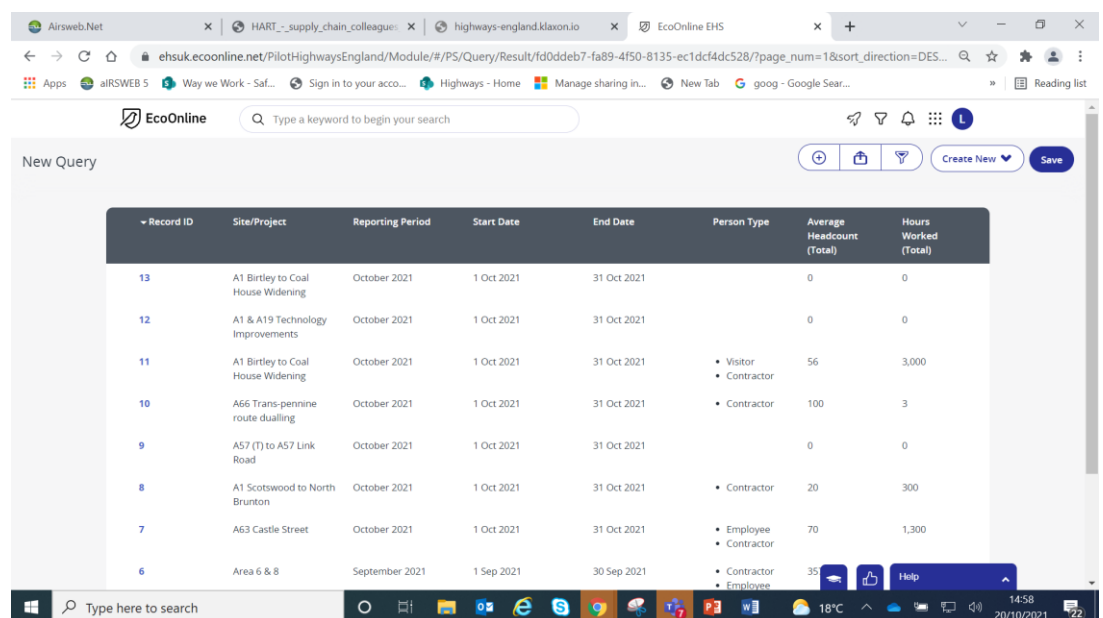

7. If you wish to export the records, select the  $\hat{\mathbb{D}}$  icon. You have the ability to choose the format that you view the data in and the fields that you wish to see by making your selection here and selecting the **'export'** button;

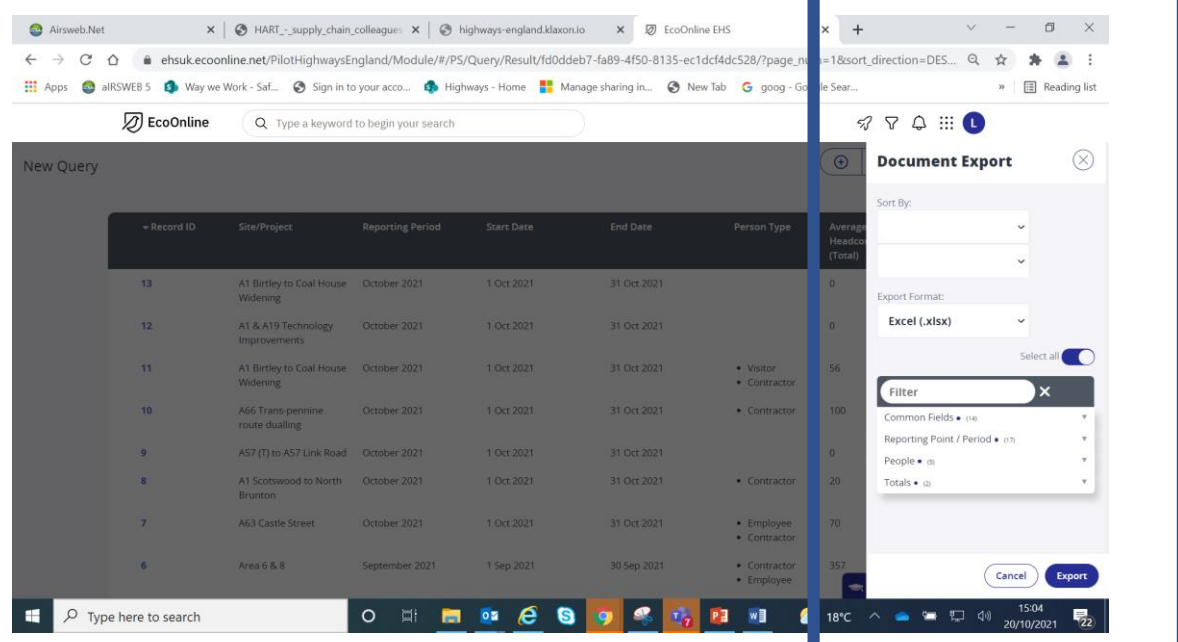

8. The following message is displayed, when the export has been successful. The download is available here

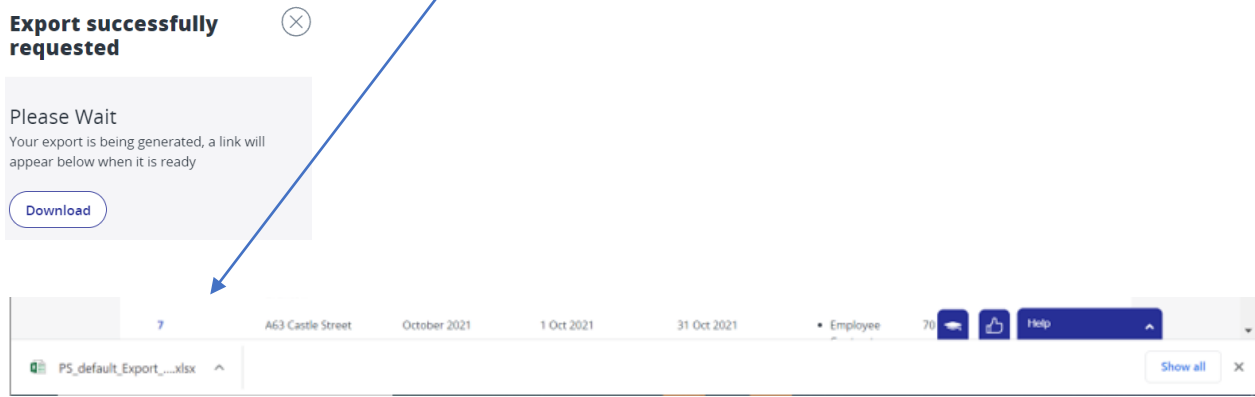

9. Click on the 'record ID' (shown in blue) relating to the entry you are looking for, to expand the record;

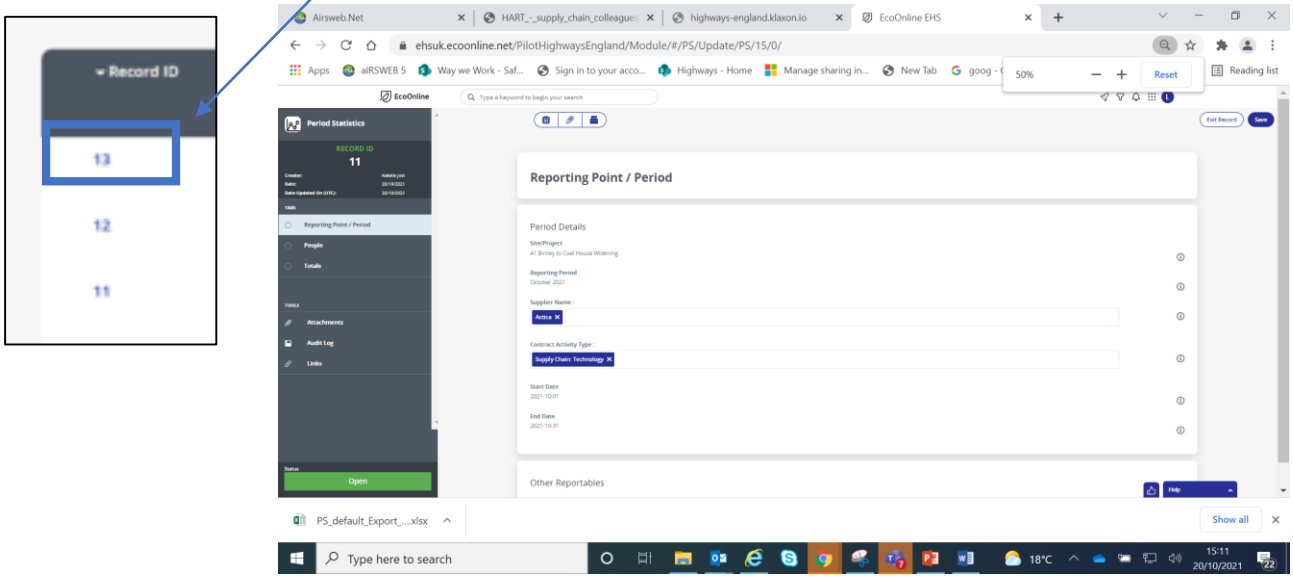

10. Navigate through the tabs on the left hand side of the screen, to view the full details stored within the record;

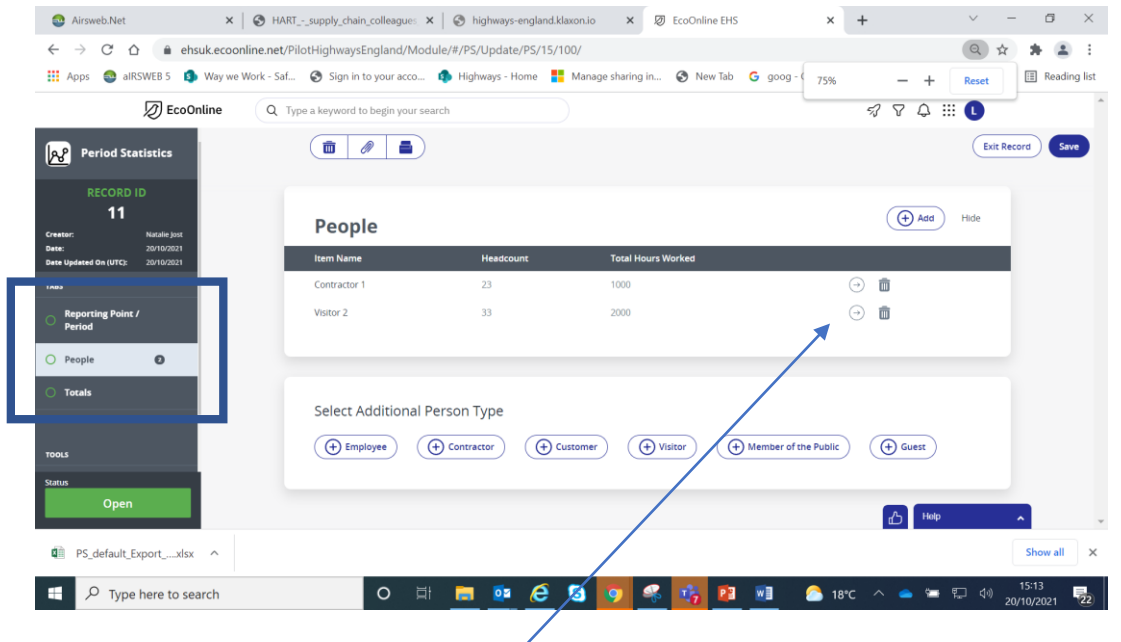

11. For entries consisting of different populations of people (for example; contractors, employee etc) use the arrow keys $\mid \odot \mid$ to expand the data, held within each record;

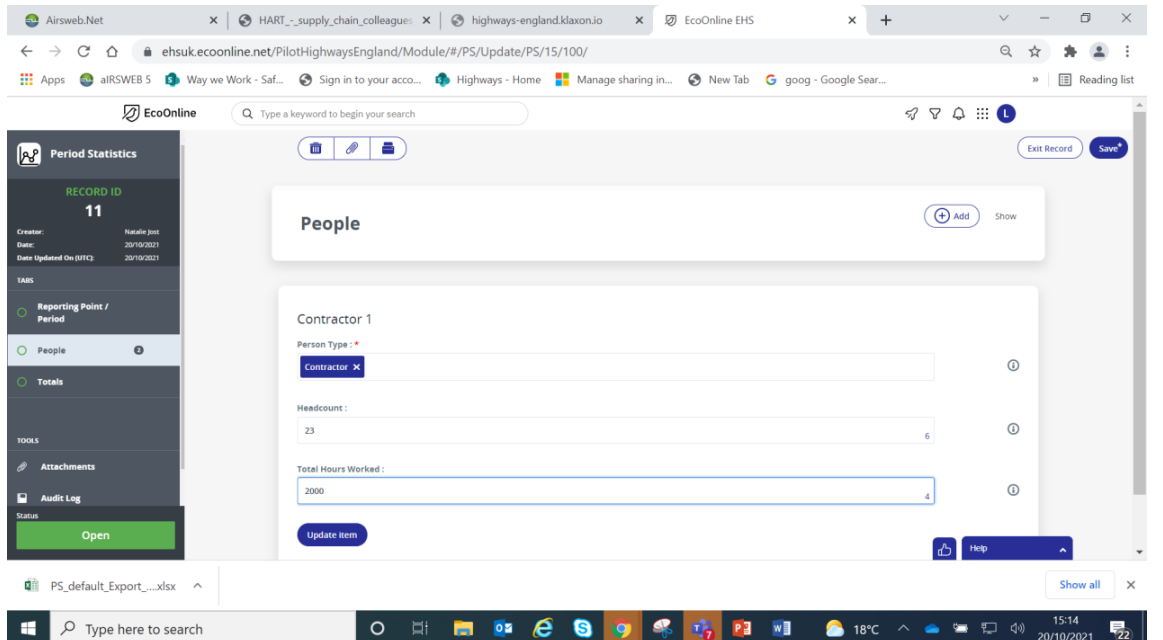

12. Correct the data within the record by overwriting the existing data, within the appropriate fields;

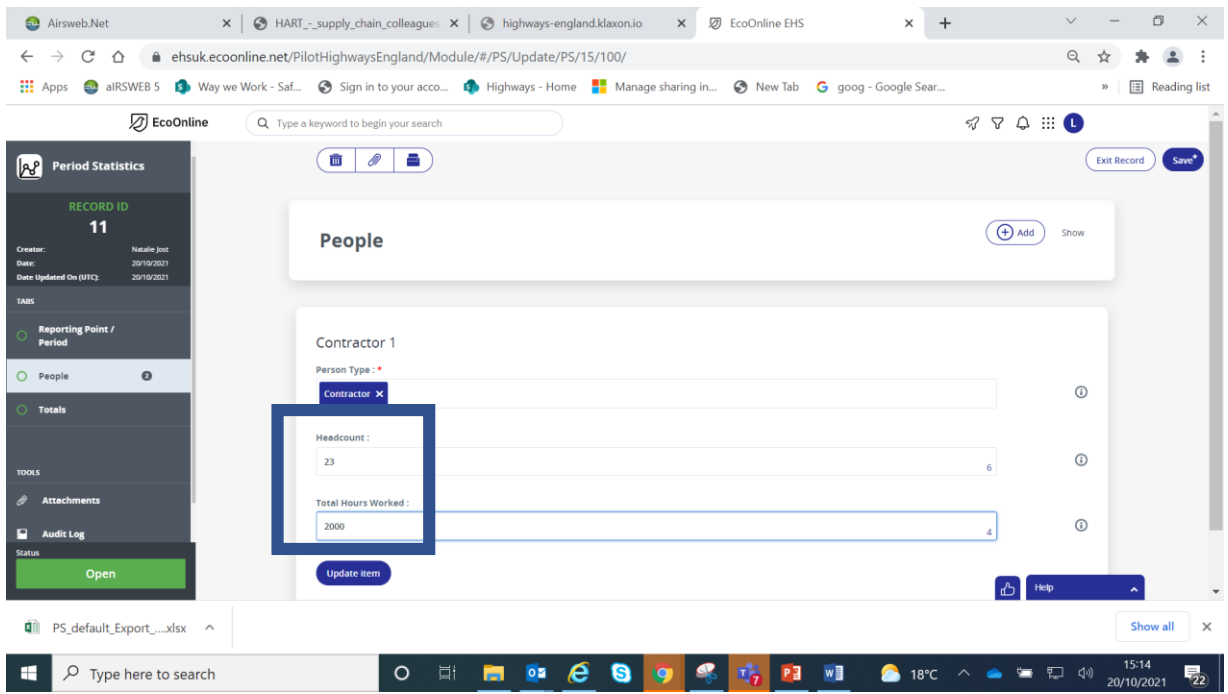

13. Once you are content the record consists of the accurate data select '**update item'**

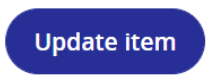

14. If you need to update more than one row of data within this record repeat step 10. Select '**save**' once all updates are complete;

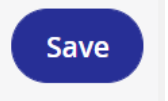

15. The revised grand totals will be displayed for the overall record. Once you are content the record is accurate select '**exit record**' to exit.